## **Zoom User Settings**

## **To access settings**

- Click the gear icon under your profile picture to change general settings for meetings.
	- o Start Zoom when I start Windows – will automatically Start Zoom when I start Windows open and display the Zoom  $\bigcap$  When closed, minimize window to the notification area instead of the task bar client when Windows starts. Use dual monitors  $\bigcap$  Enter full screen automatically when starting or joining a meeting Automatically copy invitation URL once the meeting starts o When closed, minimize window Ask me to confirm when I leave a meeting to notification area instead of task bar - keeps Zoom open in Show my connected time the taskbar notifications area Remind me 5  $\vee$  minutes before my upcoming meetings after you close it. Stop my video and audio when my display is off or screen saver begins **Reaction Skin Tone**  $\circ$  Use dual monitors – allows you to place screen share content

and video on separate screens while in a meeting; Zoom will appear on both monitors.

- $\circ$  Enter full screen automatically when starting or joining a meeting opens the meeting full screen.
- $\circ$  Automatically copy Invitation URL to clipboard after the meeting starts copies the meeting URL to the clipboard for easy access during the meeting.
- $\circ$  Ask me to confirm when I leave a meeting displays a prompt to confirm if you really want to leave the meeting.
- $\circ$  Show my connected time displays the total time you have been in the current meeting.
- $\circ$  Remind me  $\dot{\phantom{\alpha}}$  minutes before my upcoming meetings displays a notification at the specified time before your meetings start.
- o Reaction Skin Tone sets the default skin tone for chat emoticons and meeting reactions.
- Click the Video tab to change any camera or video settings.
	- o Click the **Camera** drop-down arrow to select the camera to use and select the video ratio.
	- o To use HD video in your meetings, select **Enable HD**.
	- o Click **Mirror my video** if you need to flip your video horizontally.

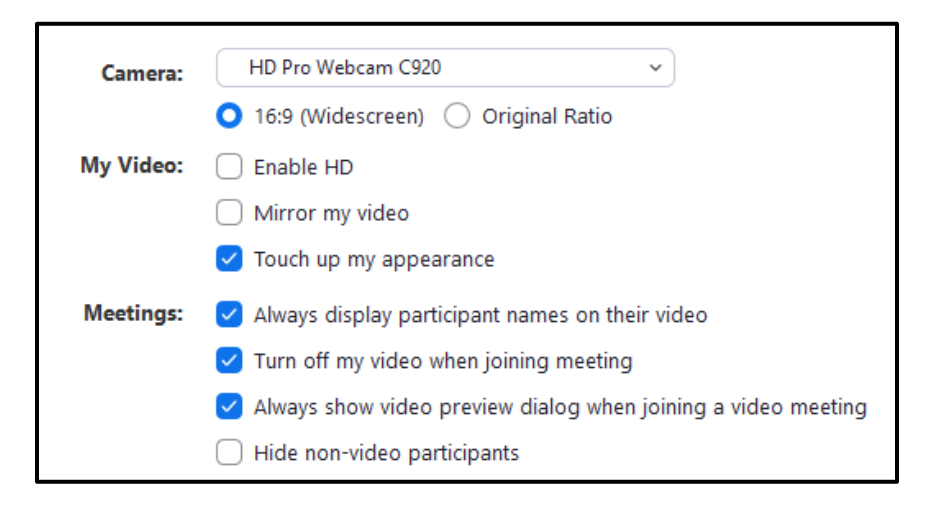

- o Selecting **Touch up my appearance** will apply a softening effect to minimize the visibility of imperfections.
- o Select **Always display participant names on their video** to show the participants' names on top of their video.
- o **Turn off my video when joining meeting** will automatically disable your video when you first join the meeting.
- o To see the video feed within a video preview window, select **Always show video preview dialog when joining a video meeting**.
- o Click **Hide non-video participants** to hide the participant's thumbnails if they don't have video enabled (otherwise the thumbnail will just display the participant's name)
- Click the Audio tab to set or change audio settings.
	- o Click **Test Speaker** to play a test tone and adjust the volume level.
	- o Click the speaker drop-down arrow to select the speaker you want Zoom to use.
	- o To make sure the microphone will record the audio, click **Test Mic**.
	- o Selecting **Automatically adjust volume** will automatically make your microphone softer or louder as needed to make it easier for other participants to hear you.

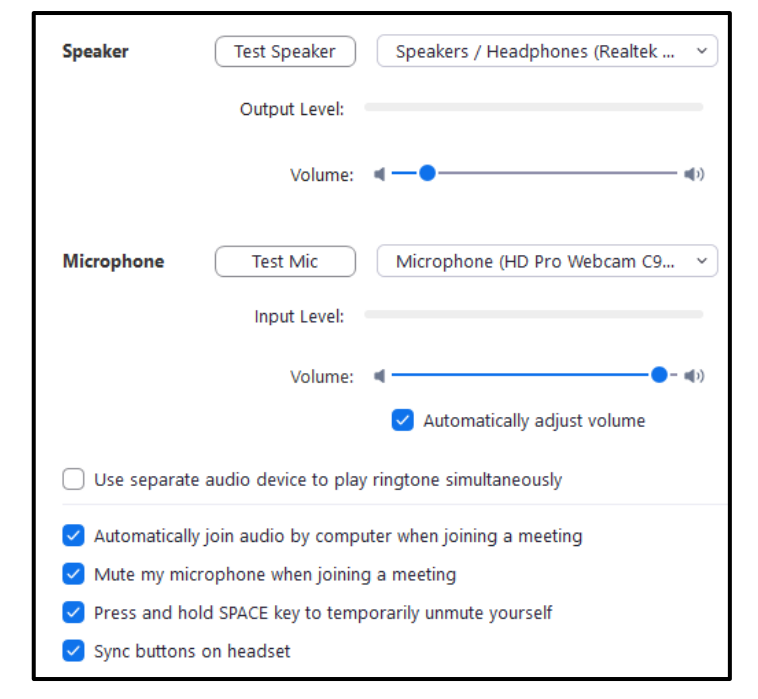

- o Click **Use separate audio device** to choose a different device to play the ringtone when you are invited to a meeting or receive a Zoom phone call.
- o Choose to **Automatically join audio by computer when joining a meeting** to automatically start with your audio enabled.
- $\circ$  Select whether to mute the microphone automatically when joining a meeting and whether to allow yourself to unmute by pressing and holding the space bar.
- o **Sync buttons on headset** allows you to mute or unmute using a button on your audio device and will show the microphone is muted or unmuted in the Zoom client.
- Click **Share Screen** to open the available screen sharing settings.
	- o Selecting **Enter full screen when a participant shares screen** automatically changes the view to full screen mode while **Maximize Zoom** window when a participant share screen will maximize the size of the Zoom client but does not enter full screen.
- Enter full screen when a participant shares screen Maximize Zoom window when a participant share screen Scale to fit shared content to Zoom window Enable the remote control of all applications Side-by-side mode Silence system notifications when sharing desktop
- o To automatically make the shared screen fit the size of the Zoom window, check **Scale to fit shared content to Zoom window**.
- o Enabling the remote control of all applications will allow other participants to remotely control all applications when working in a remote-control session.
- o To display the shared screen and the participants' video side by side, choose **Side-by-side mode**.
- o Click **Silence system notifications when sharing desktop** to disable system sounds such as email notifications and other desktop alerts.
- **Chat** settings are settings related to the Zoom chat, channel and message notifications.
	- o Checking the **Show Code Snippet button** will show the code snippet button on the chat box, allowing you to send code snippets (visit Zoom support for more details).
	- o Select **Include Link Preview** to insert a link preview with the page title, preview image, and description whenever your message contains a link.
	- o Change your status to Away if your computer is inactive for a specified number of minutes by clicking **Show my status as Away when I am inactive for \_ minutes**:
	- o Choose dark or light for the color of the chat sidebar.

## **Chat Settings**

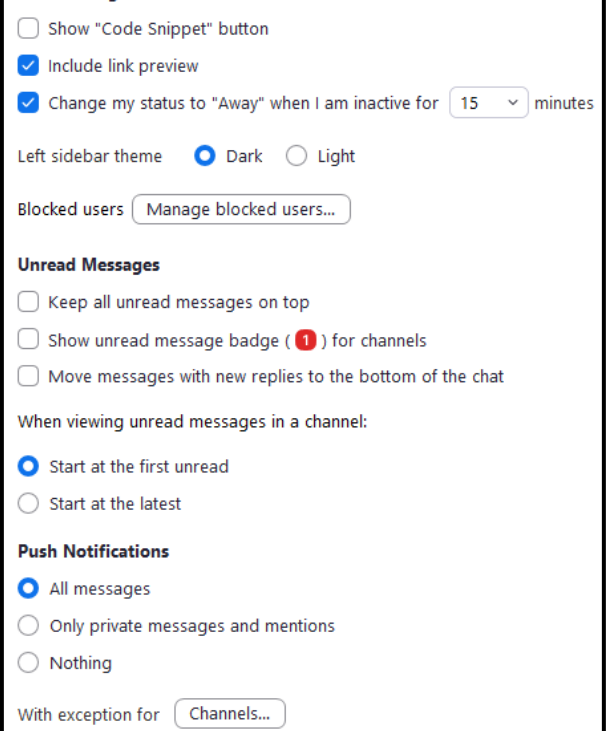

- o Click **Manage blocked users** to view names of those you have blocked and to remove them from the blocked list.
- o Check the **Keep all unread messages on top**: box to keep chats with unread messages at the top of your chats list.
- o Select **Show unread message badge for channels**: to display the number of unread messages beside each chat.
- o To put a message with a new reply at the bottom of the chat window, click **Move messages with new replies to the bottom of the chat**.
- o Under **Push** Notifications, select if you want to receive notifications for
	- All messages
	- **•** Only notifications for private 1-on-1 chats and any time someone uses  $\omega$  (your name) in any channel.
	- Nothing
- o Click **Channels** if you want specific channels to have different notification settings than the ones you set above.
- o Click **Keywords** to set any keywords you want to receive notifications for.
- o Choose if you want to be notified of any new replies on messages you are following.
- o If desired, set the time period when you do not want to receive notifications.

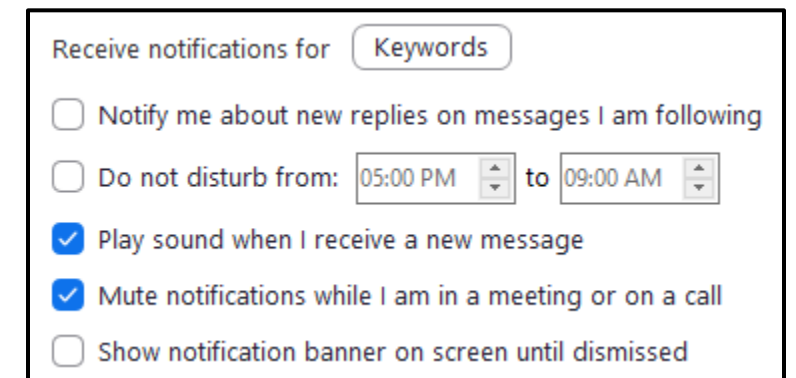

- o Check the box to hear a sound when a new chat message is received.
- o If desired, select **Mute notifications while I am in a meeting or on a call** and if you would like the notification banner to remain on the screen until you clear it.
- **Virtual Background** allows you to display an image or video as your background during a Zoom meeting.
	- o Click on an image to use it as the background or click the + sign to add your own.
	- o To disable the virtual background, click **None**.

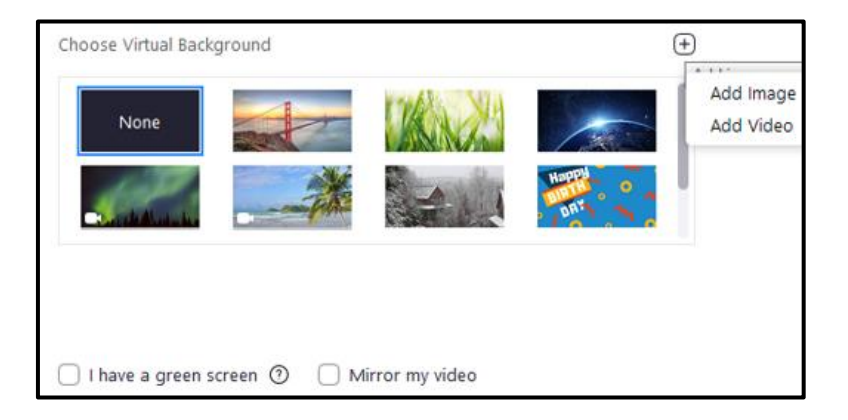

- o Click **I have a green screen** if you have a physical green screen set up and then click on the video to select the correct color for the green screen.
- o Select **Mirror my video** if you need to horizontally flip the video.
- Click **Recording** to set the meeting recording options.
	- o Choose the default location to save recording files; click **Change** to set a new location.
	- o Select **Choose a location for recorded files when the meeting ends** to display a prompt at the end of a meeting asking where to save the recording file; if this is not checked, files are saved to the default location.

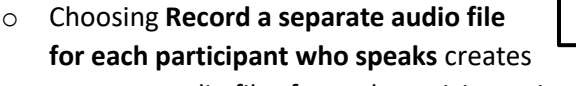

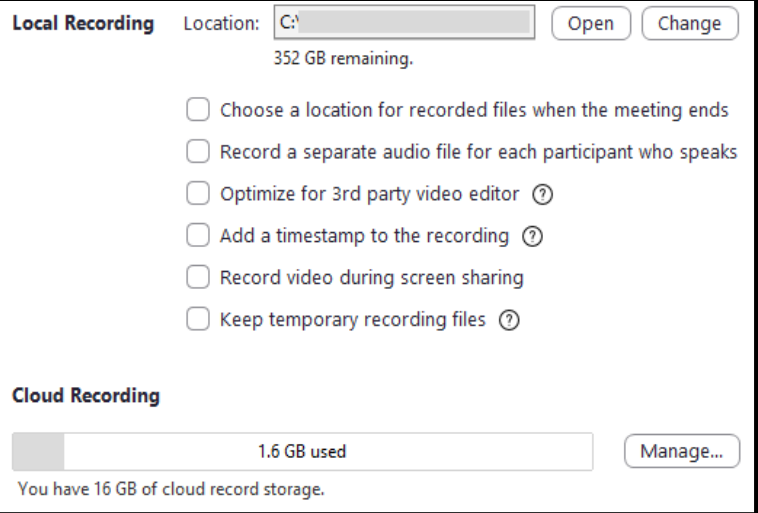

separate audio files for each participant, instead of one audio file for all.

- o Enable **Optimize for 3rd party video editor** to make sure the file is compatible with video editing software used to modify the recording.
- o Adding a timestamp to the recording will include the date and time of the actual meeting in the recording.
- o Select **Record video during screen sharing** to continue recording participants' video when screens are being shared.
- o Choosing **Keep temporary recording files** will keep the original file to help Zoom troubleshoot problems.
- o Click **Manage** to open the Zoom web portal and adjust the settings for cloud recording.
- The **Statistics** tab shows how much CPU and memory the program is currently using.

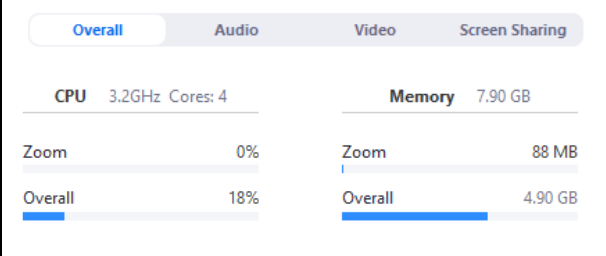

• To view available keyboard shortcuts within Zoom, click **Keyboard Shortcuts**.

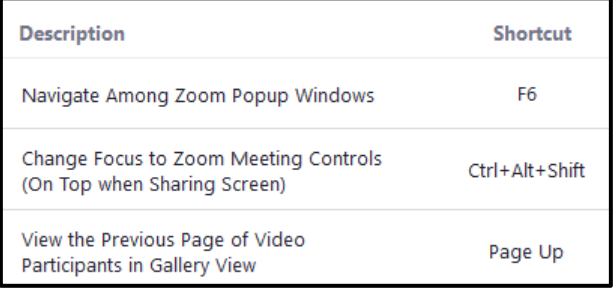

• Click **Accessibility** to adjust the closed caption font size, to make the meeting controls always visible, and to adjust the display size in the chat.

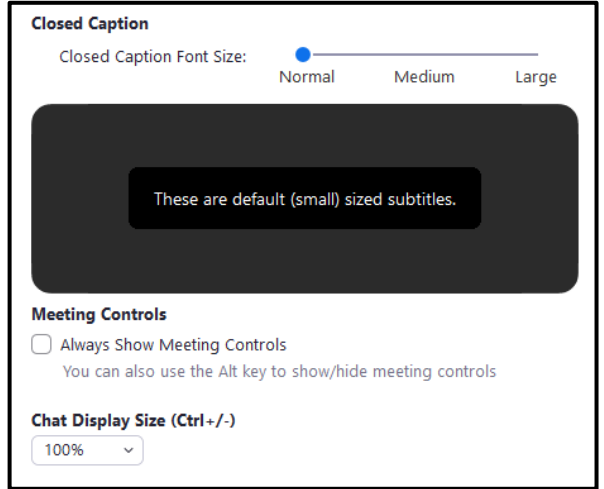